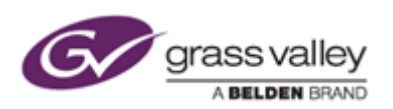

グラスバレー株式会社

## EDIUS Pro 8 日本語版への変更手順のご案内

※本作業はインターネットへ接続された状態で行う必要があります。

## 1. 認証されている [ EDIUS 8 CN ] ライセンスを解除する

① タスクトレイ内の [GV License Manager ] を右クリックします。(Windows 画面右下の赤いアイコン)

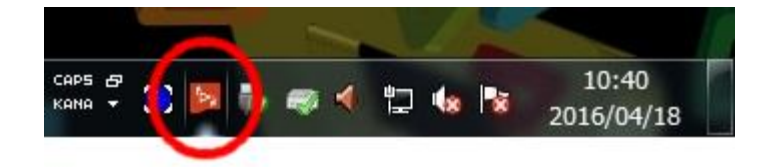

② [ ライセンス一覧 ] をクリックします。

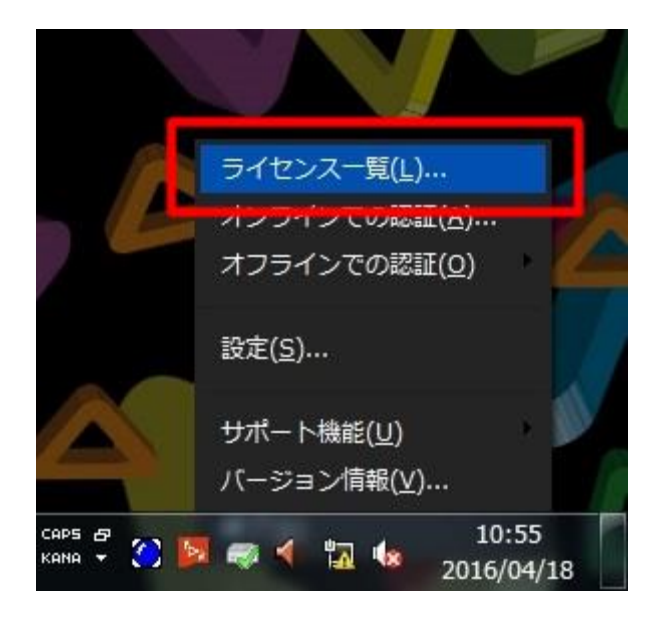

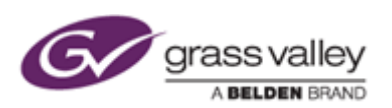

[ EDIUS Pro 8 CN ] を右クリックし、[ オンラインでの認証の解除 ] をクリックします。

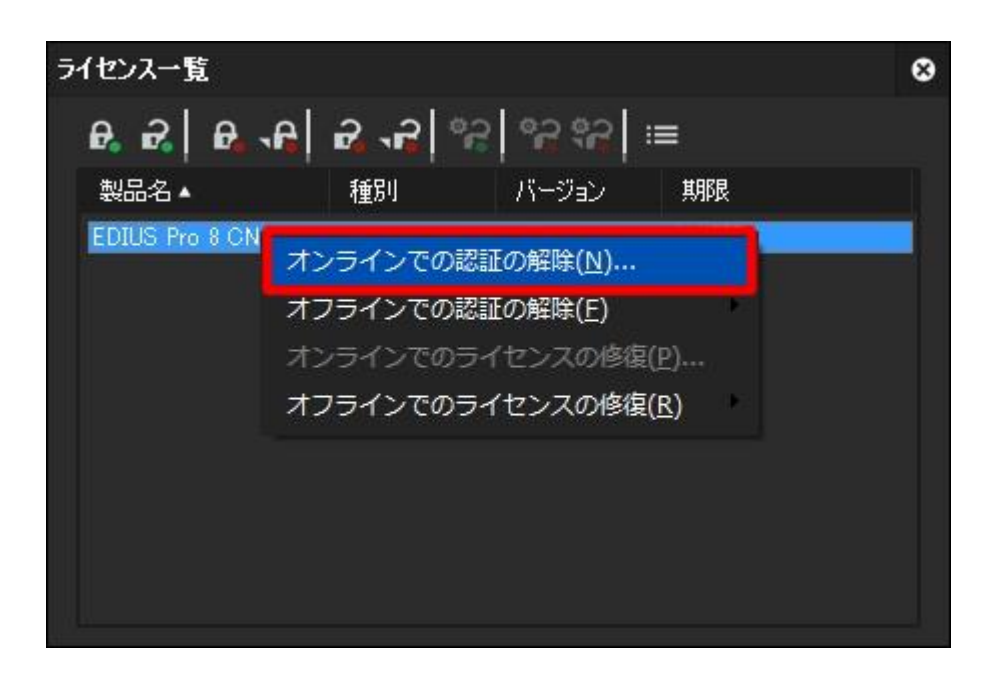

認証解除の確認画面が表示されますので、[ はい ] をクリックします。

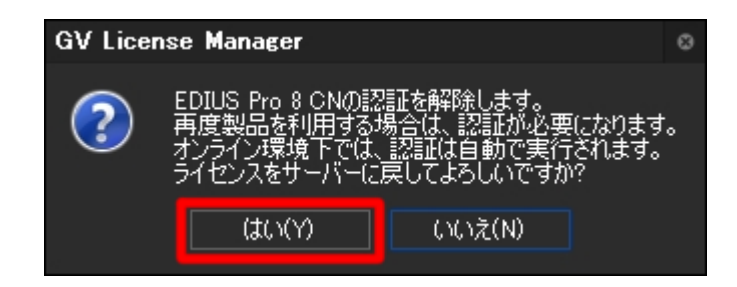

しばらくすると認証が解除されるので、[ OK ] をクリックしてください。

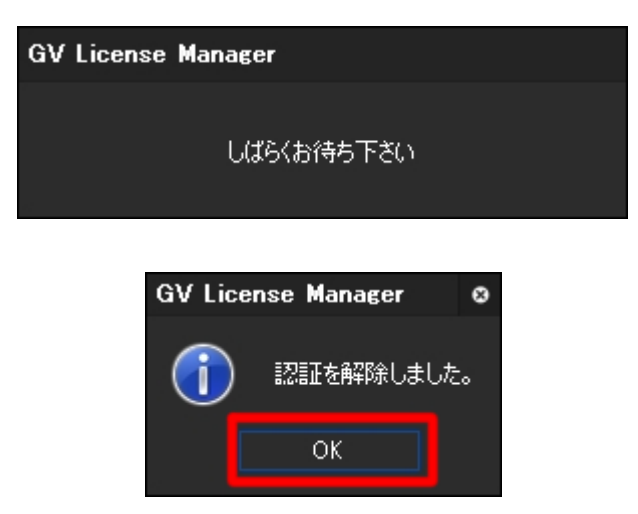

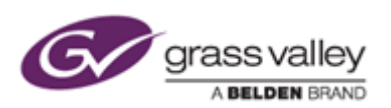

## 2. 新しいシリアルナンバーで認証を行う

[ オンラインでの認証 ] ボタンをクリックします。

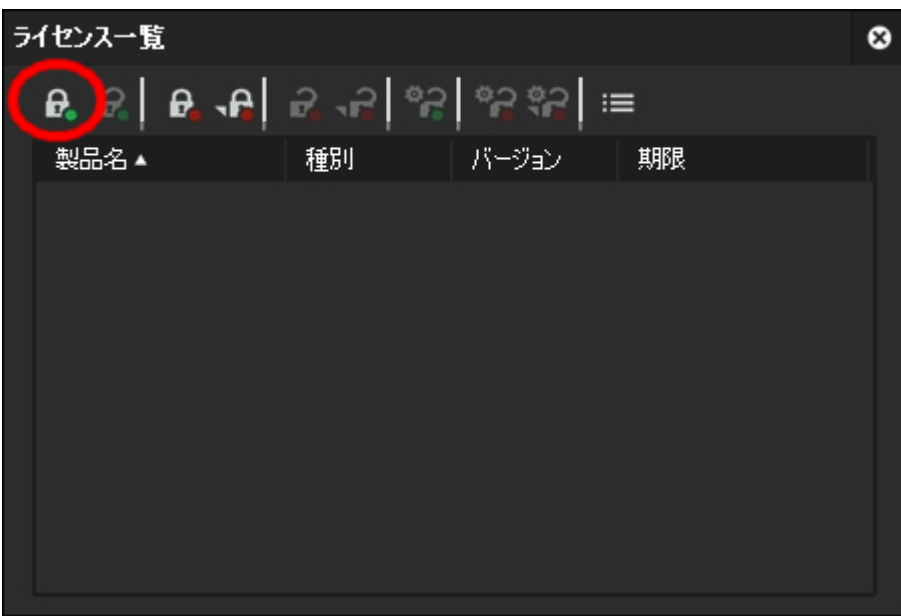

シリアルナンバー入力画面に新しく発行されたシリアルナンバーを入力し、[ OK ] をクリックしてください。

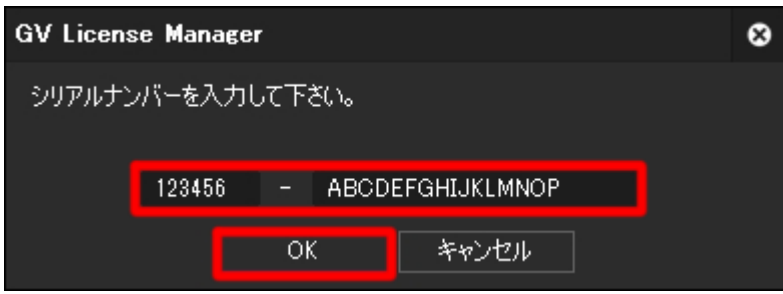

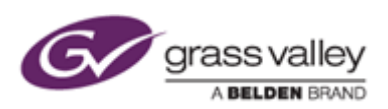

しばらくすると認証が完了するので、[ OK ] をクリックしてください。

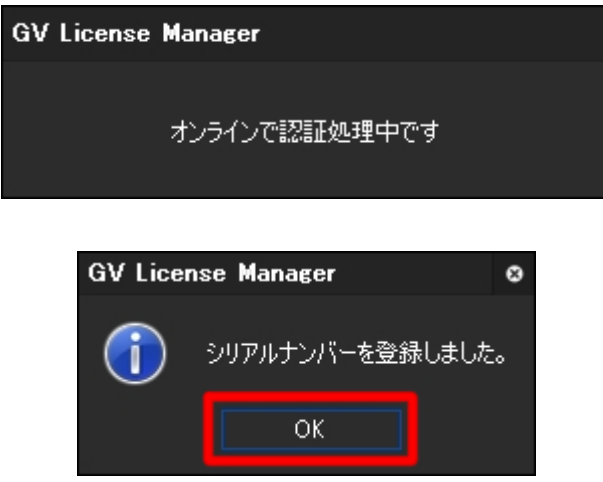

認証の完了後、[ EDIUS Pro 8 ] のライセンスが表示されていることを確認してください。

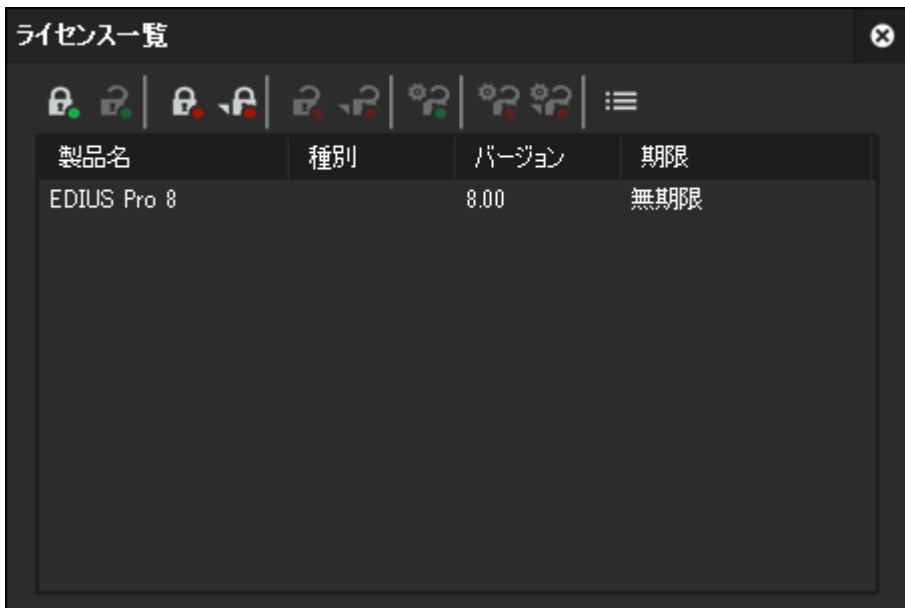

- 右上の×ボタンをクリックしてライセンス一覧を終了します。
- EDIUS を起動し、表示が日本語になっていることを確認してください。